## **Instructions for Subsequent Package Submissions to the IRB**

<Modifications, Amendments, Closures, etc.>

1. In your My Projects page click on the title of the project to go to the Project Overview page.

2. Click the Project History button to the left.

3. Click the Create New Package button in the middle of the page.

4. Click the Designer button in the menu on the left side of the screen to work on documents for the new package via two methods:

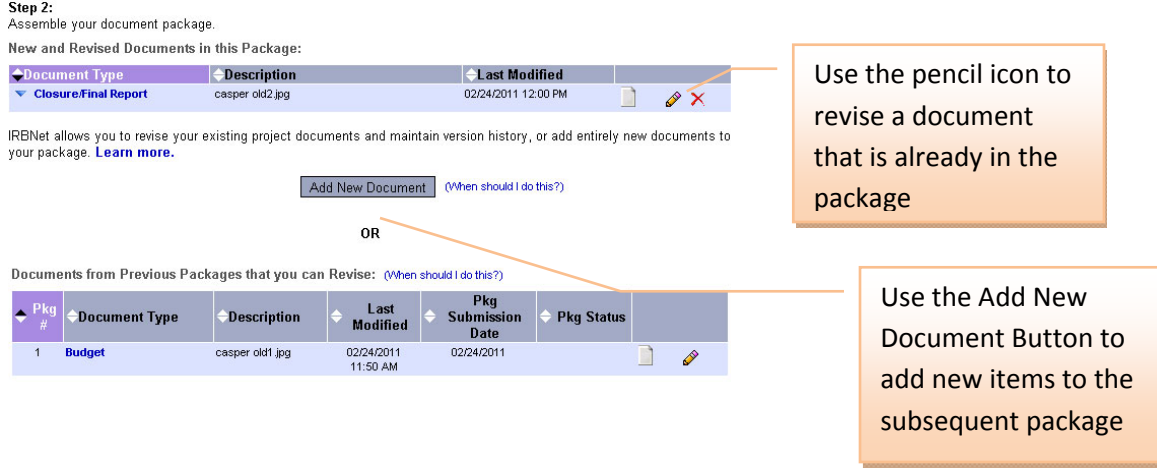

5. When you are finished working with the new package, sign the package using the "Sign This Package" button in the menu on the left side of the screen.

6. Important: Submit the subsequent package to the Baylor University Institutional Review Board using the "Submit This Package" button in the menu on the left side of the screen.

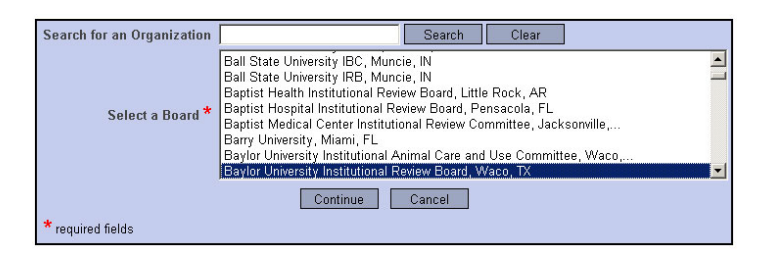

If you need additional assistance, contact the Baylor IRB at irb@baylor.edu